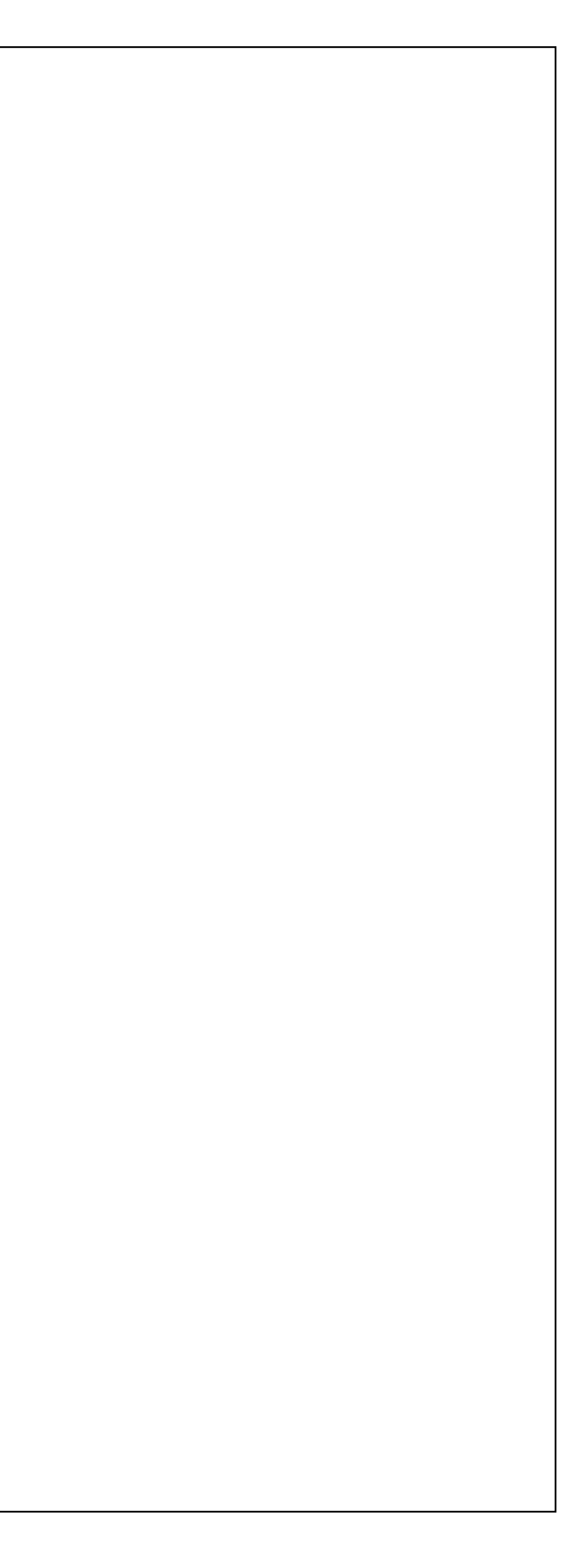

# SketchUp (I)

謝佑明

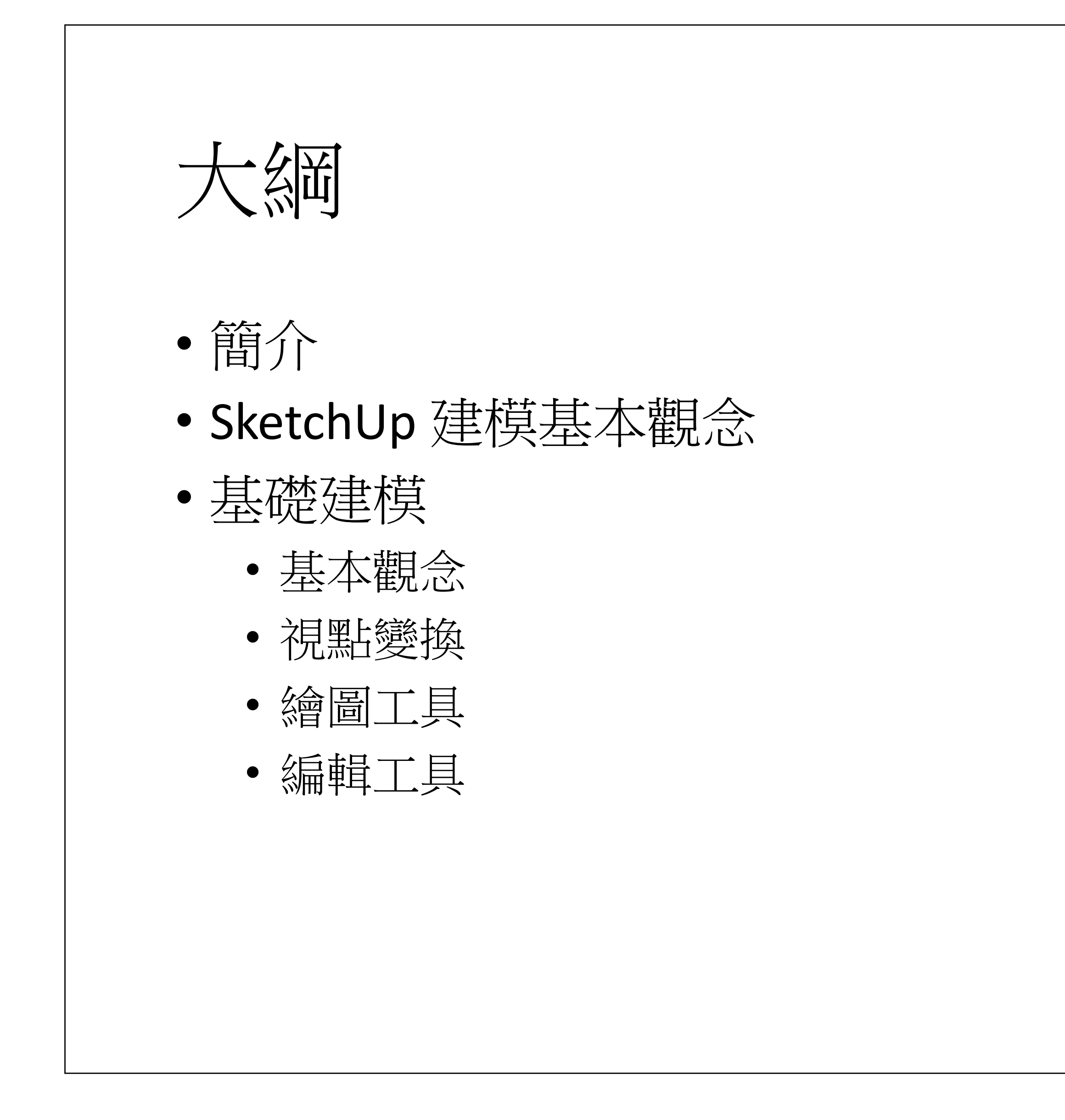

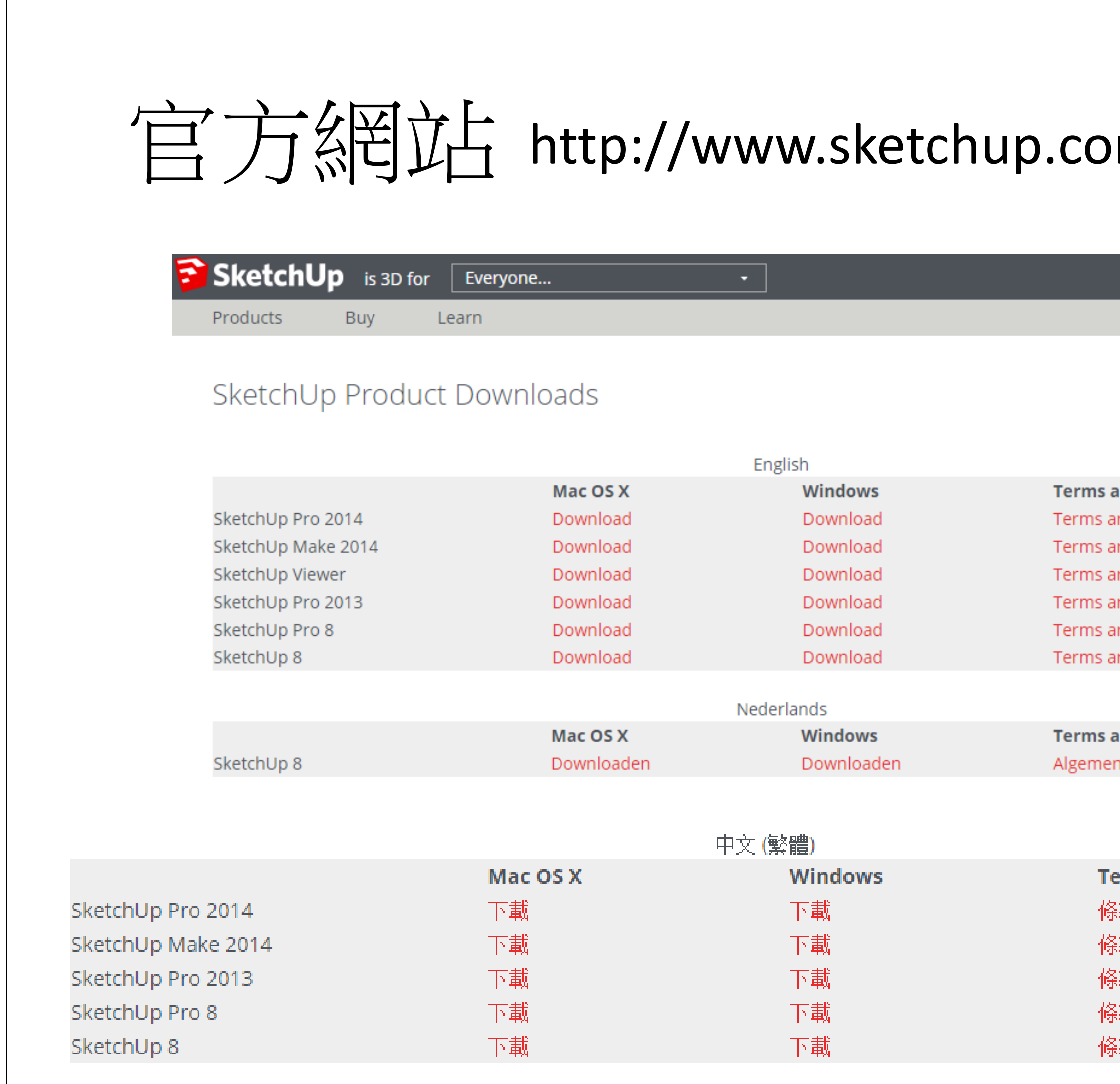

Google於2006年3月14日宣佈收購3D繪圖軟體SketchUp及

從 3D Warehouse 中分享各式各樣SketchUp所建造之3D模型。

• 自2013年起,SketchUp開始以SketchUp Make vs. SketchUp

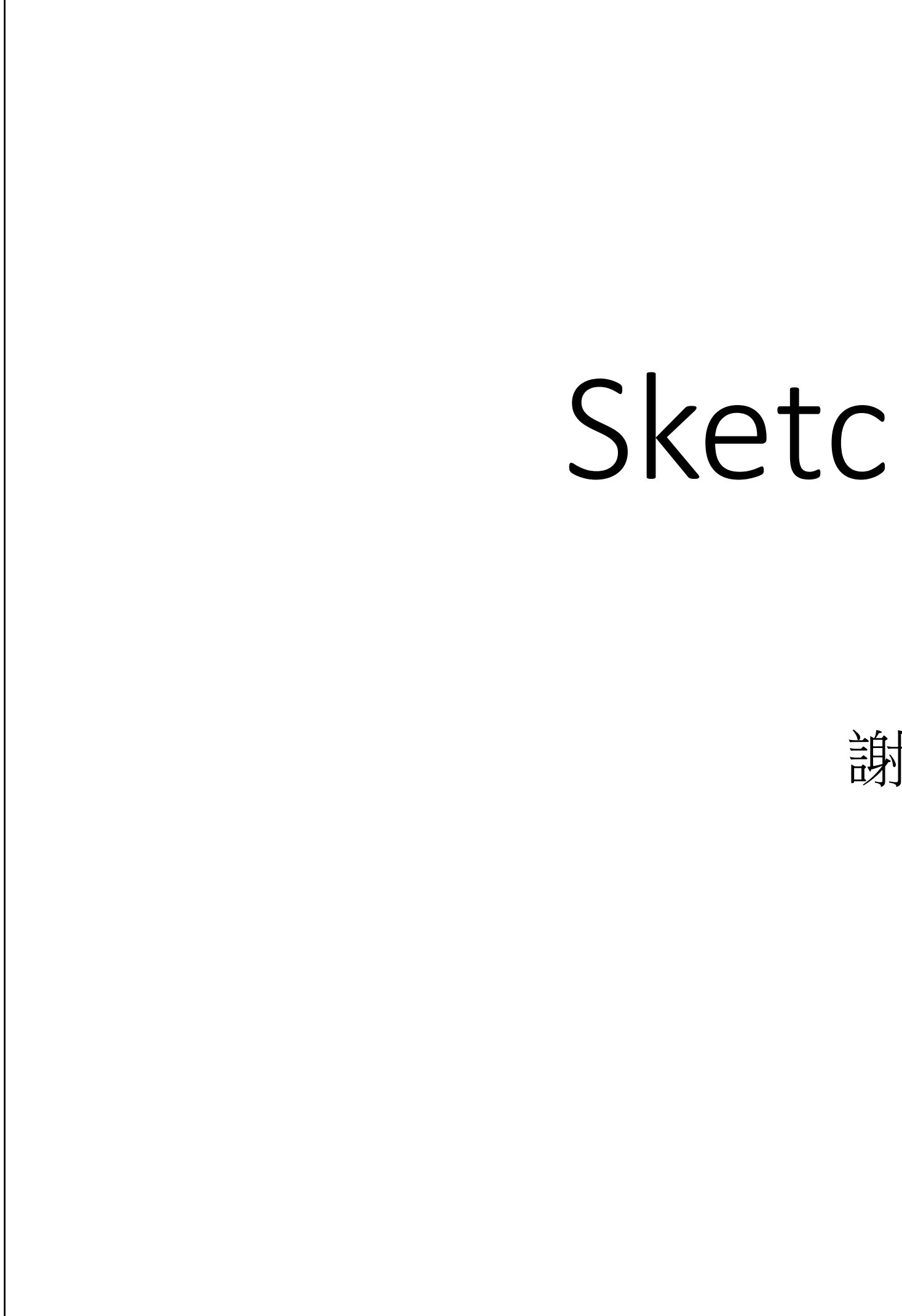

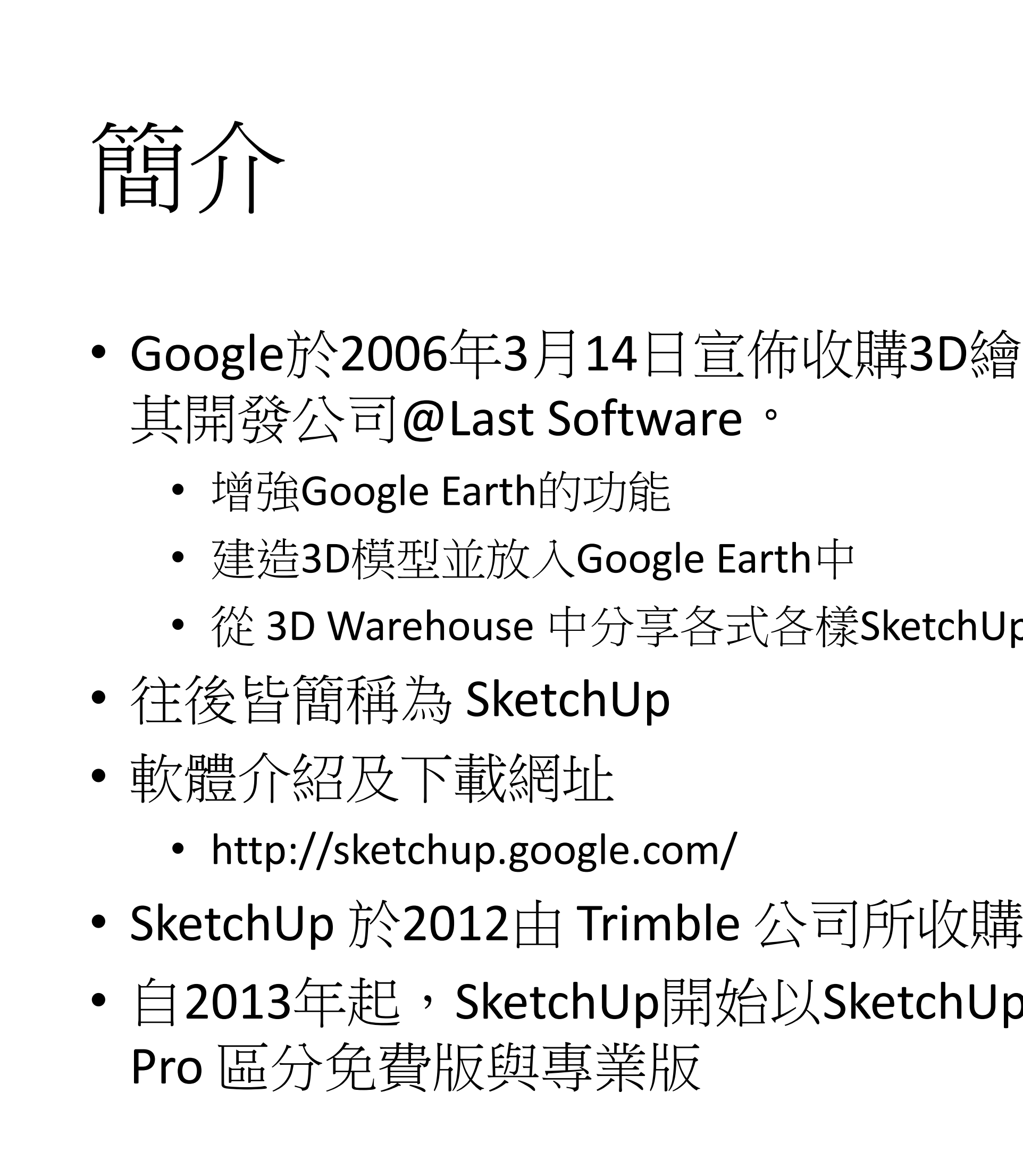

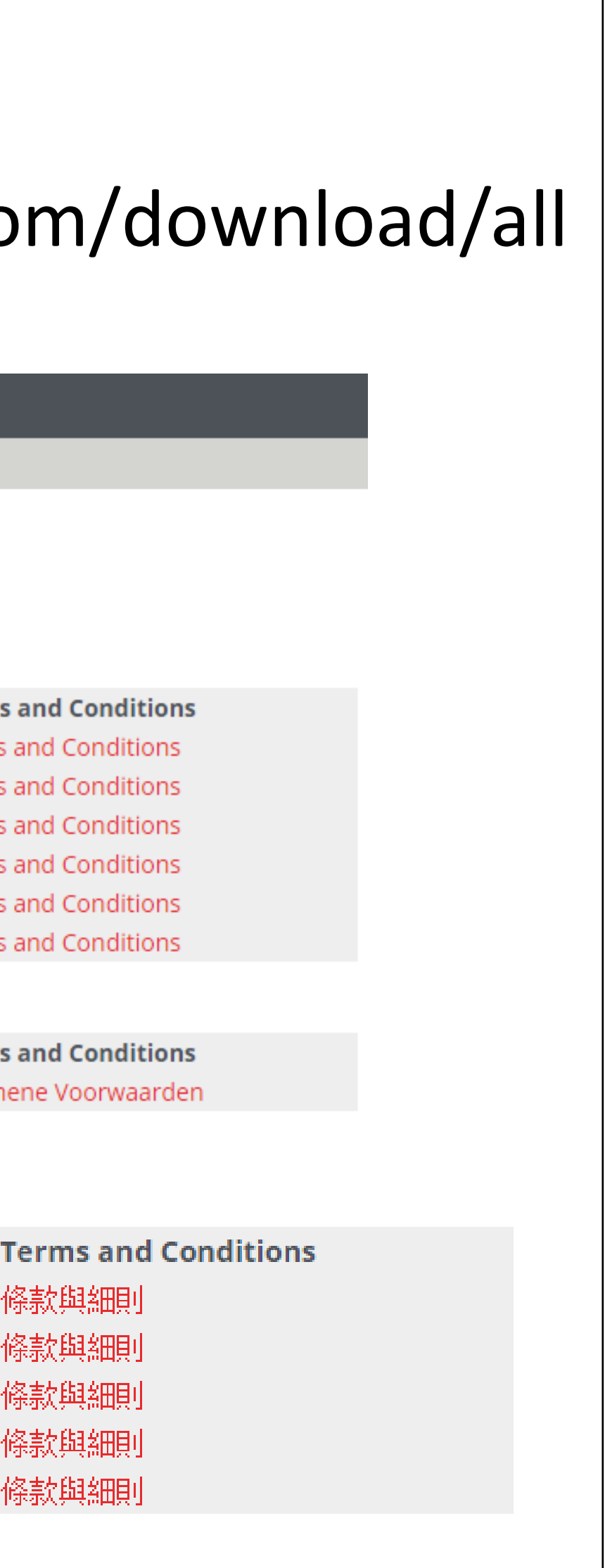

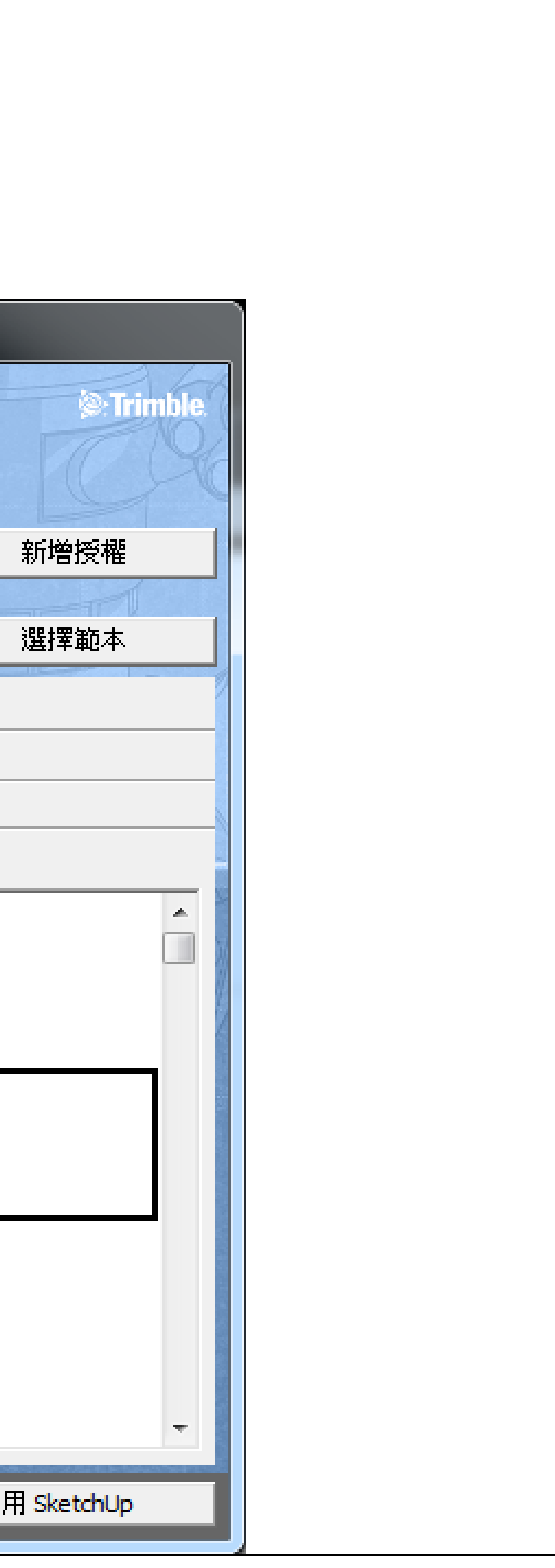

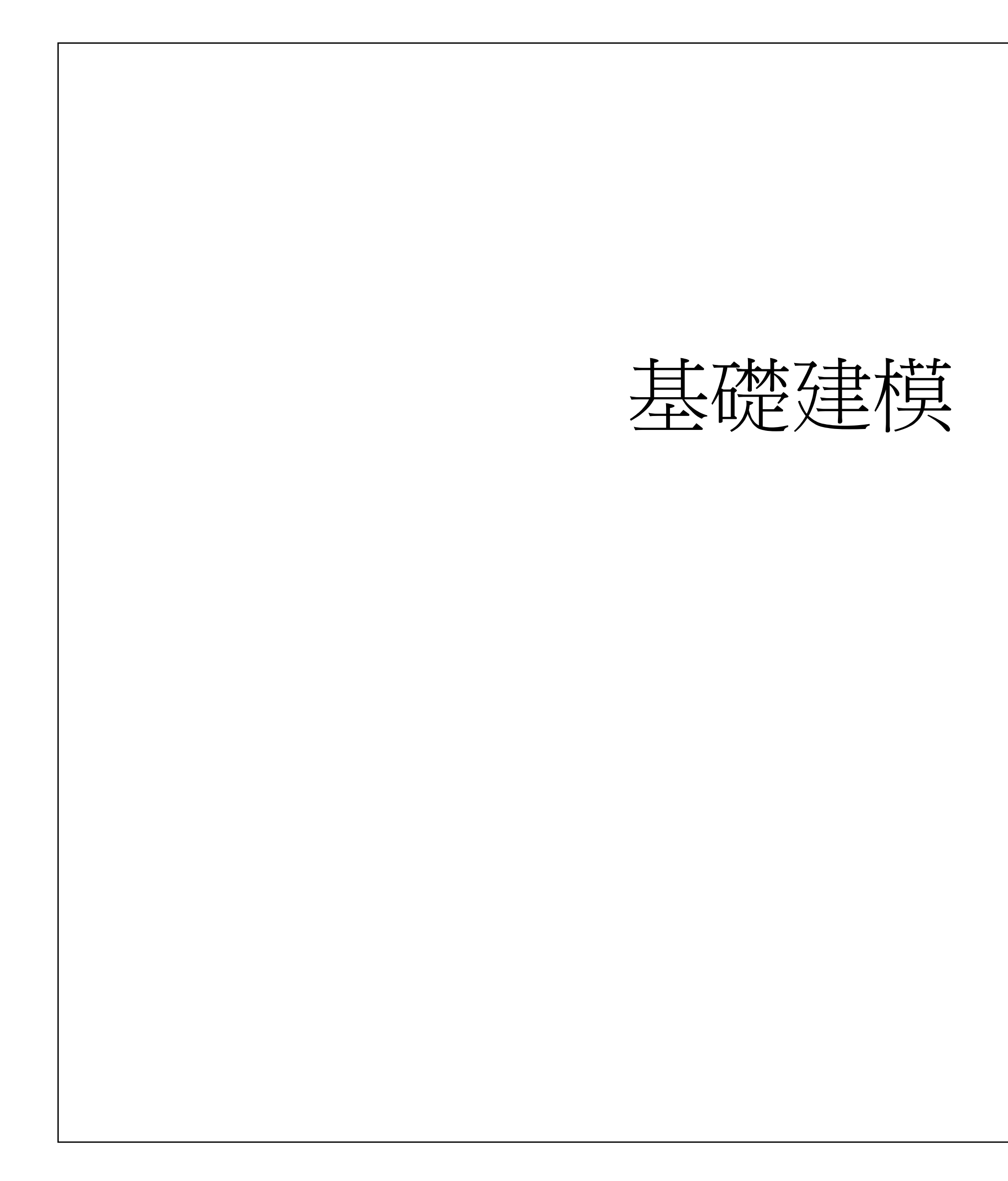

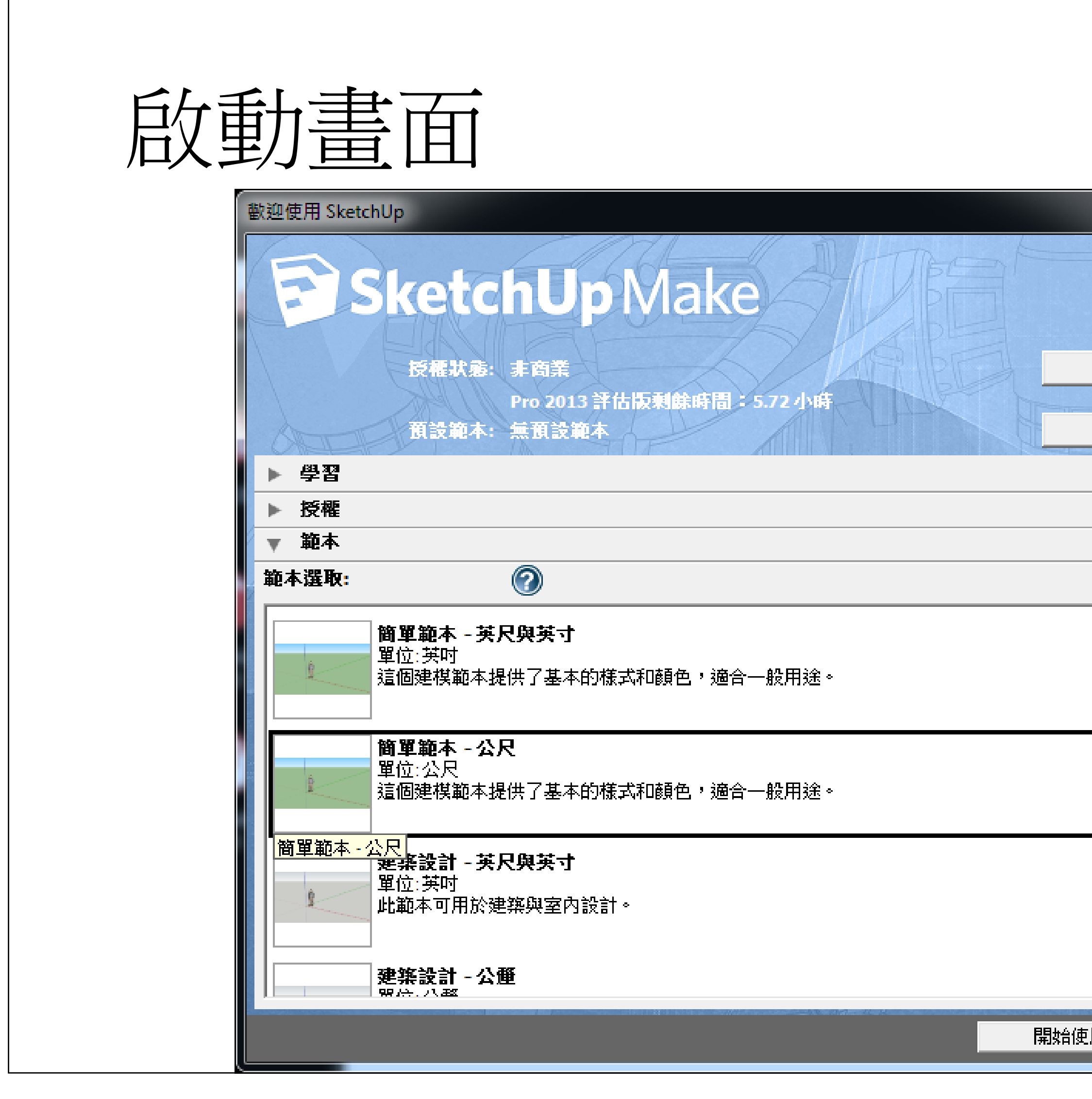

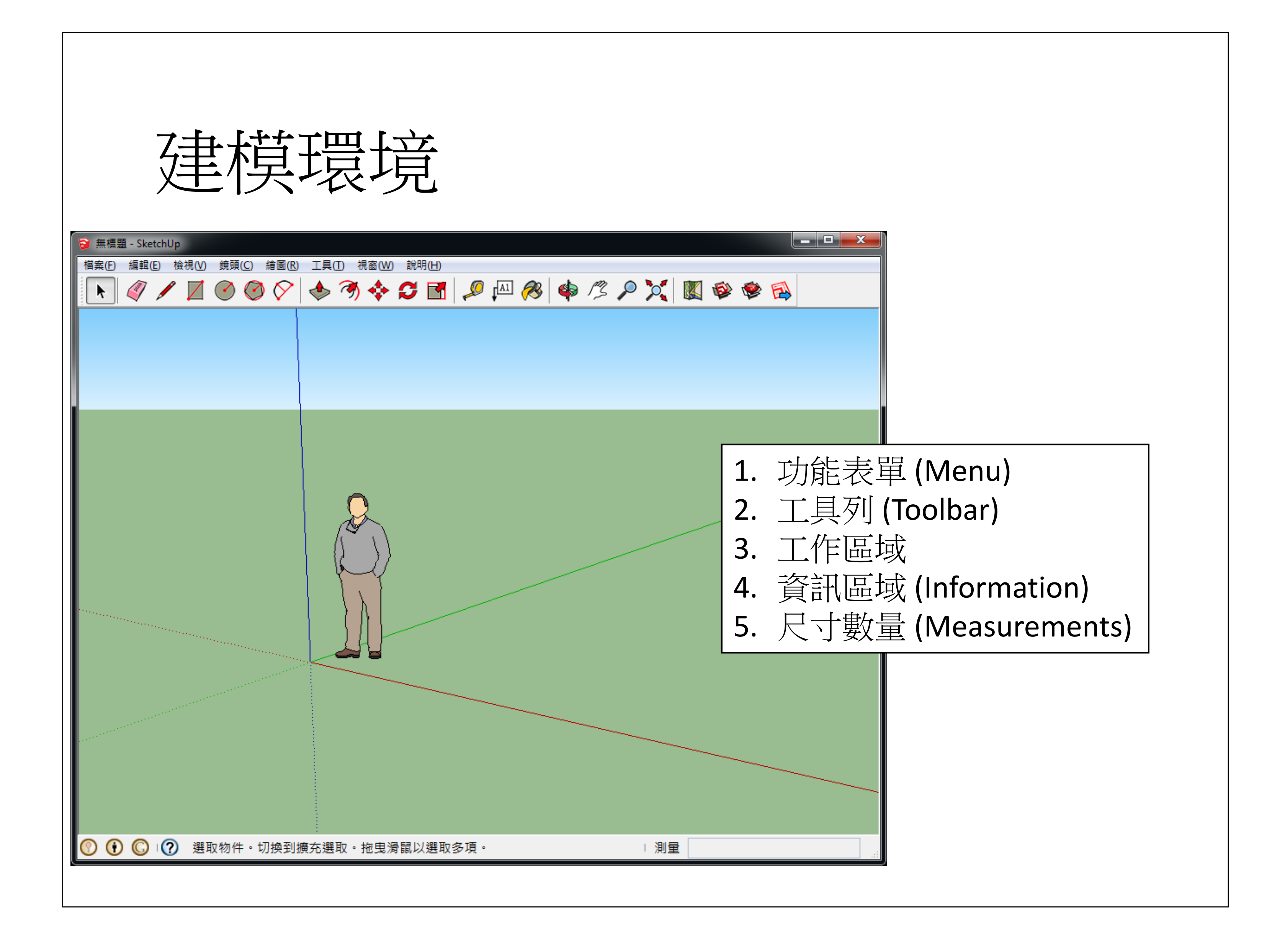

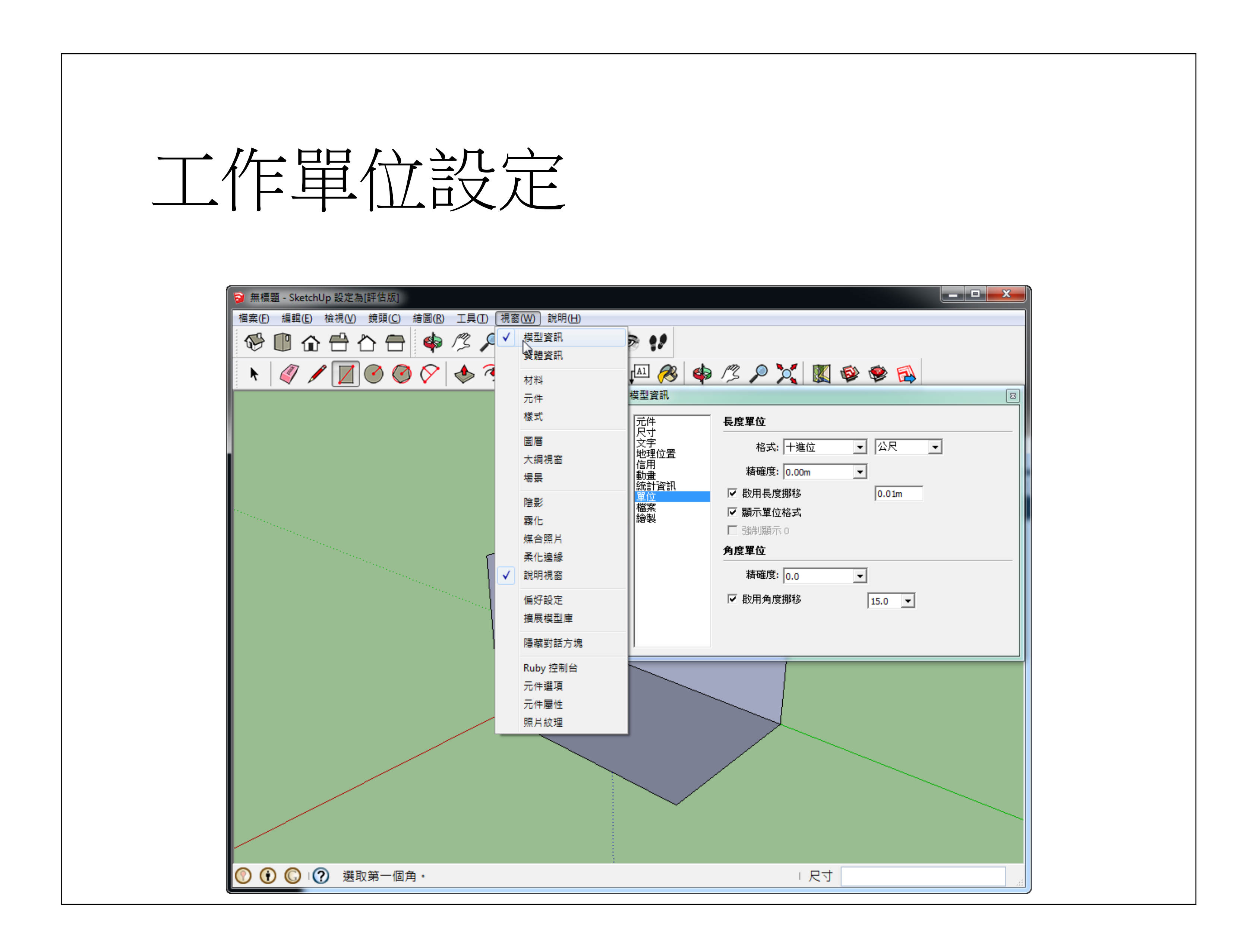

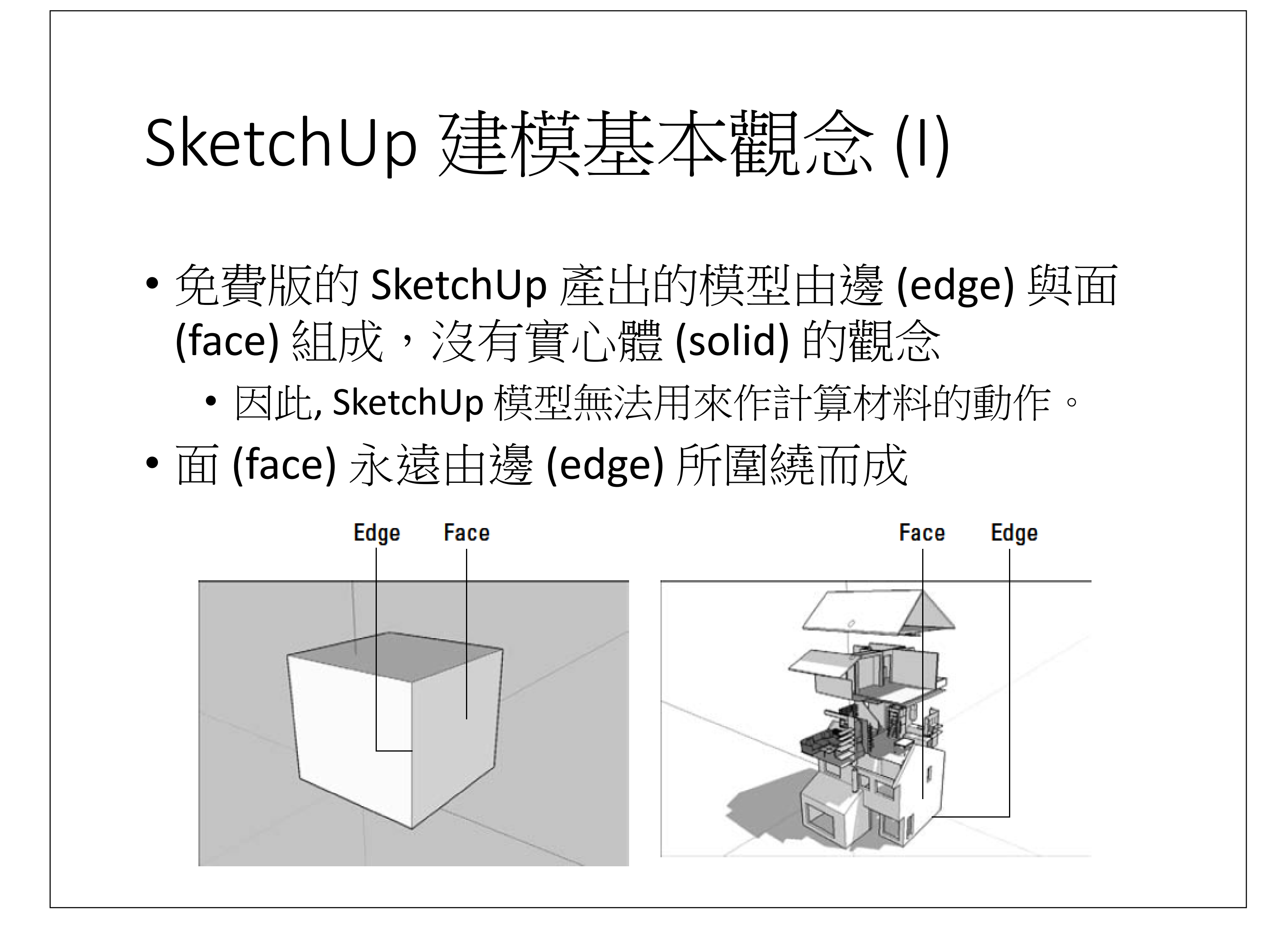

- • SketchUp 只要發現邊線形成一封閉區域,它就 會自動產生面,但是你可以把自動生成的面給刪 除掉。
- $\bullet$ • 如果定義一個面的邊線被刪除, 那個面也會被刪 掉;如果重畫該邊線,那個面又會被產生。
- $\bullet$  如果在一個面上畫一條線分割它,那個面會被分 割成兩個面;如果一個線分割 (相交於) 另一條 線,另一條線不會自動被分割成兩條線。

掘作 (I) – 線、面 使用直線工具 编製一三邊長為 3、4、5的直角三 角形,再由直角畫一條線至斜邊。 重點: • 繪製平行於三軸的線條 • 線條繪製時可指定長度 • 線條封閉後會自動產生面 • 注意SketchUp會協助抓取端點、中點、以及成直角的點。 • 面上若新增線條且形成新的封閉區域,則舊的面會被分割 成為多個面。 •操作時注意資訊區域,常會有有用的操作提示!

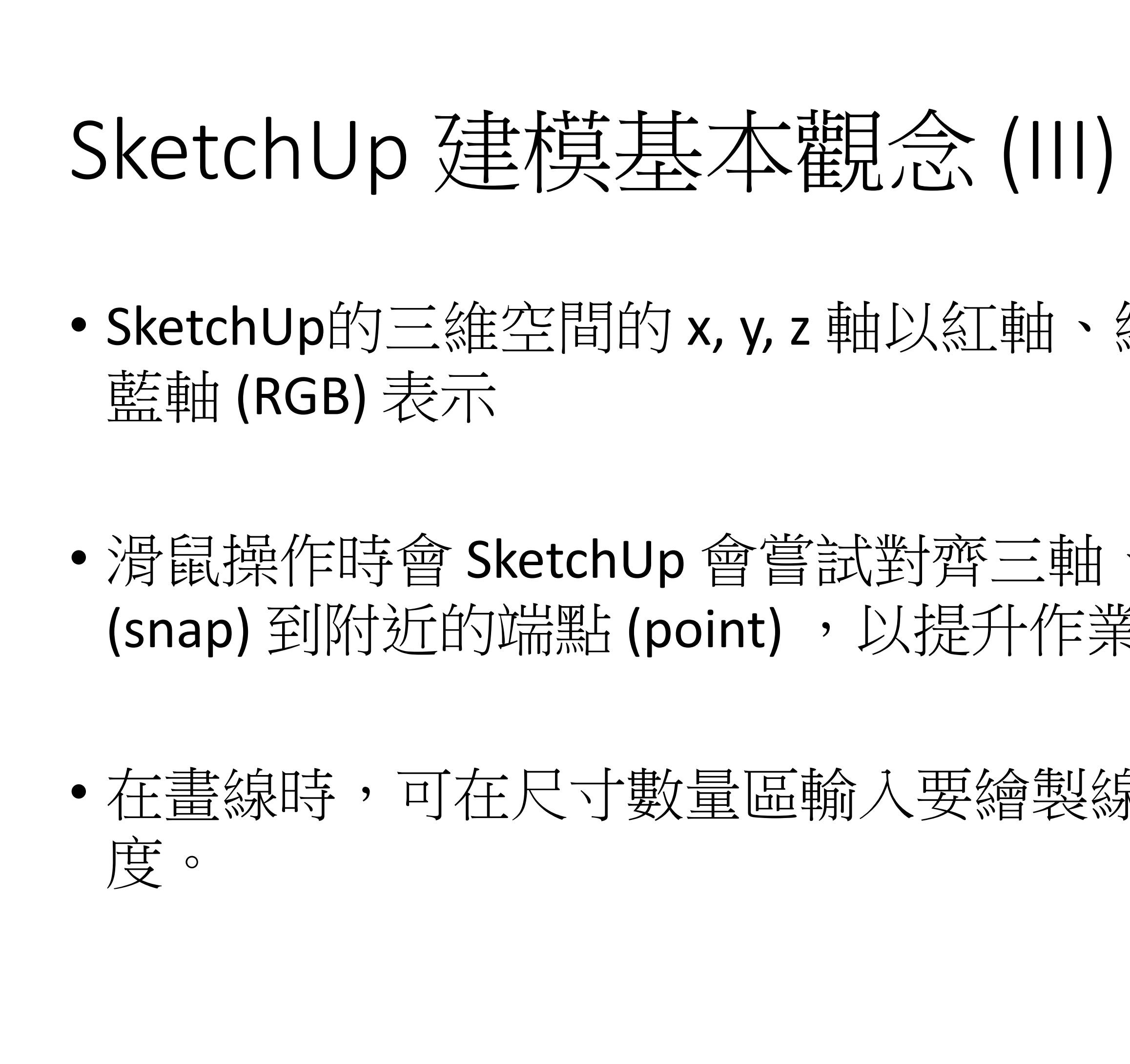

• SketchUp的三維空間的 x, y, z 軸以紅軸、綠軸、

 滑鼠操作時會 SketchUp 會嘗試對齊三軸、抓取 (snap) 到附近的端點 (point) ,以提升作業效率。

在畫線時,可在尺寸數量區輸入要繪製線條的長

## SketchUp 建模基本觀念 (II)

4

#### 鏡頭 (camera) 視點操作 (I)  $\bullet$ • 在3D建模時, 常常必需改變或轉換視點, 以從 不同的角度觀察或建立模型。  $\bullet$ • 在 SketchUp 裡, 它會根據你的視點推論你畫圖 動作的工作平面。 •• 視點操作可透過: • 滑鼠 •● 鍵盤 + 滑鼠 • 工具列 toolbar •功能選單

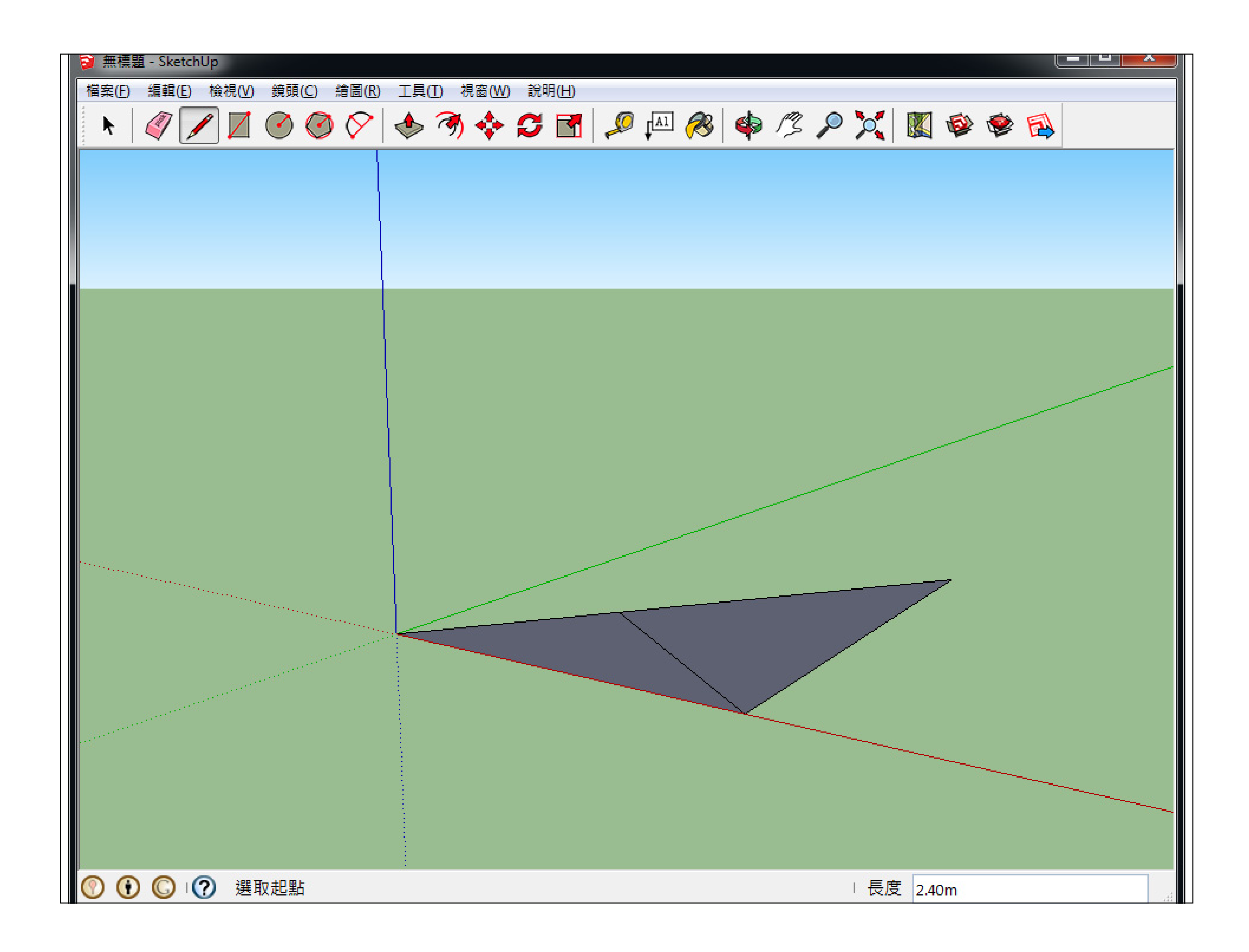

![](_page_3_Figure_1.jpeg)

![](_page_3_Picture_3.jpeg)

![](_page_4_Picture_0.jpeg)

![](_page_4_Figure_1.jpeg)

不同的投影方法介紹: http://hsmaterial.moe.edu.tw/file/cart/i358/index.html

![](_page_4_Picture_4.jpeg)

![](_page_4_Picture_5.jpeg)

矩形: 正方形、黃金比例矩形

多邊形: 輸入邊數與半徑

![](_page_5_Picture_5.jpeg)

![](_page_5_Figure_0.jpeg)

![](_page_5_Picture_3.jpeg)

![](_page_5_Picture_1.jpeg)

![](_page_5_Picture_4.jpeg)

![](_page_6_Picture_0.jpeg)

![](_page_6_Picture_2.jpeg)

![](_page_6_Picture_1.jpeg)

![](_page_6_Figure_3.jpeg)

![](_page_7_Figure_12.jpeg)

![](_page_7_Picture_0.jpeg)

- 203 室外通路
	- •室外路寬 >=130cm、淨高>=2m
- 302 樓梯設計
	- •樓梯往上之梯級部份,起始之梯級應退一階
- 303 梯級
	- •• 梯級高<=16cm、梯級深>=26cm
- 304 扶手與欄杆
	- •樓梯兩側應裝設距梯級鼻端高度<sup>75</sup>‐<sup>85</sup>公分之扶手

http://free.abri.gov.tw/law.php?id=136